## How to Sign Up to Mastodon on iPhone

1. In the App Store, download the Mastodon App- The icon should look like this:

Mastodon for iPhone and i...

Decentralized social network

★★★★☆ 637

2. Once downloaded, open the App. You'll get a screen like this:

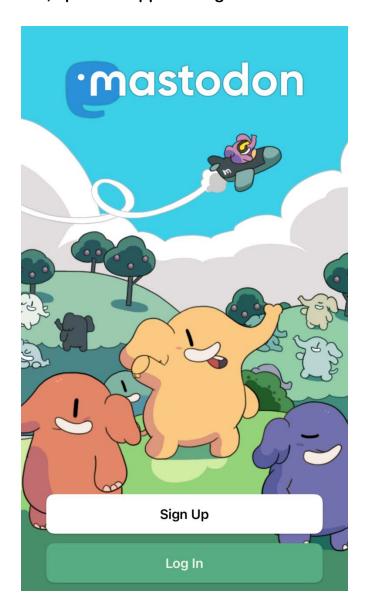

## 3. Click Log in. You'll get a screen like this:

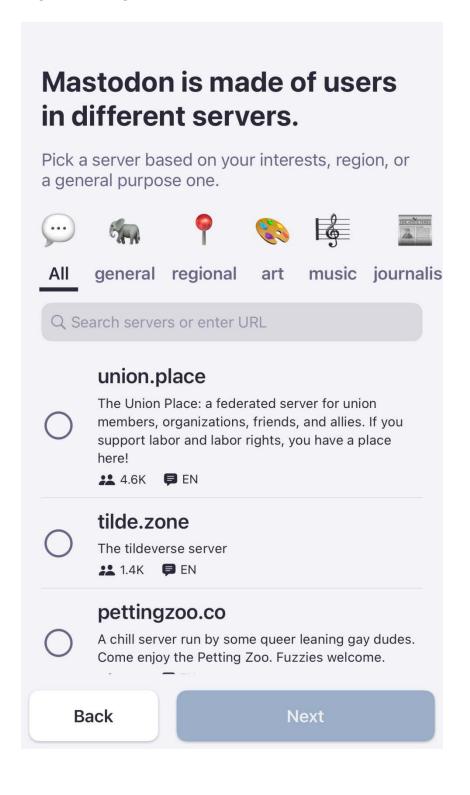

4. In the "Search servers or enter URL" box, type "mastodon.thirring.org" (no quotes)

## Mastodon is made of users in different servers. Pick a server based on your interests, region, or a general purpose one. general regional art music journalis All Q mastodon.thirring.org mastodon.thirring.org This server is a refuge from the collapse of Twitter. We are dedicated to floofs, physics and mathematics. That and friends, kindness and whatever comes to mind. 4 PEN Back Next

5. Click the circle to the left of "mastodon.thirring.org". The "Next" button at the bottom will lighten up. Click "Next". You may get a message ""Mastodon" Wants to Use "thirring.org" to Sign in.

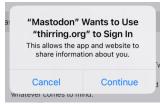

**Press Continue.** 

You will be taken to the login screen.

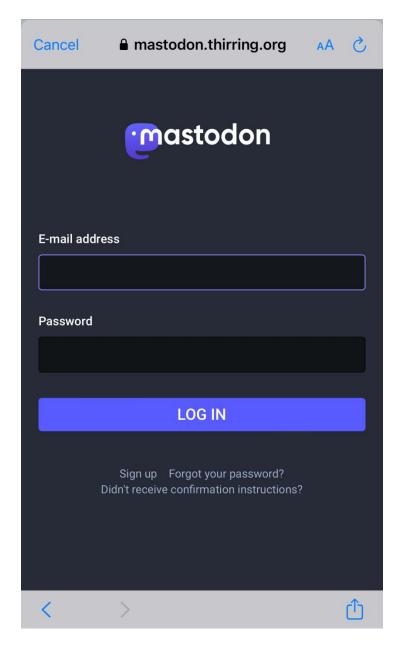

6. Click on the small words "Sign Up" <u>below</u> the words LOG IN). This will take you to a screen with the server rules. These are standard rules for social media. Click ACCEPT.

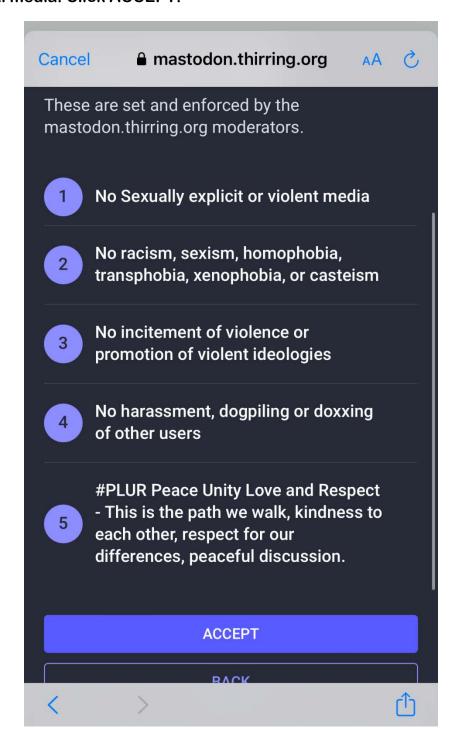

- 7. Enter a display name, username, e-mail address and password. Click "I have read and agree to the privacy policy" at the bottom, then click "SIGN UP".
  - <u>Display name</u> is like the name people know you by on Twitter (like Satori, or A\_Daily\_Violet).
  - <u>Username</u> is like the @name in Twitter (like @Satori232323). Type in your user name. For example, if you want your Username to be Cenobyte99, just type Cenobyte99. (No need to put the @ in. Mastodon adds it later.)
  - Make sure CAPS LOCK is not on.
  - Be slow and careful and write it down if you have to!
  - Try to use a similar Display name and Username to the one you have on Twitter so your friends can find you.

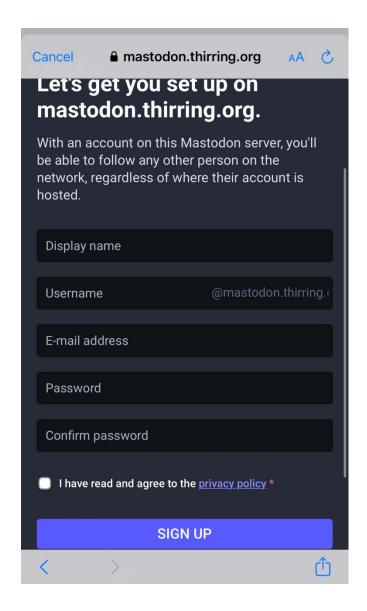

- 8. You will be sent a confirmation e-mail. Go to your email. In the email, click "Verify E-mail address".
- 9. This will take you to a web page where you can log in. Log in. (it might log you in automatically). After logged in, and verified, you can close or leave the screen.
- 10. Find the app on your phone and click to open.

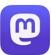

- 11. Follow steps 1-5 on this guide again until you come to the LOG IN screen.
- 12. Log in using your email and password.
- 13. You will get a screen looking like this:

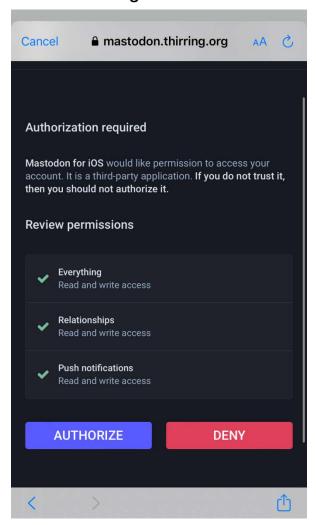

14. Click "AUTHORIZE". This will complete the logon process. You're done!